# ECU bis ECU2 In-Service Migration Procedure for NCS4000 System with CLI Ī

# Inhalt

**Einführung Voraussetzungen** Anforderungen Verwendete Komponenten Hintergrundinformationen Stellen Sie eine Verbindung zum NCS4K her und überprüfen Sie die Mindestversion der Software 6.5.26. **Nachprüfungen** Alarme überprüfen Medien überprüfen BITS-Timing-Re-Check

# Einführung

In diesem Dokument werden die erforderlichen Informationen für den erfolgreichen Austausch einer in einem NCS4016-System installierten externen Verbindungseinheit (ECU) und für den Austausch durch ECU 2 beschrieben. Dieses Verfahren enthält Schritte zum Entfernen/Installieren von ECU.

# Voraussetzungen

## Anforderungen

Cisco empfiehlt, über Kenntnisse in folgenden Bereichen zu verfügen:

- CLI Cisco IOS® für die Cisco NCS 4000-Serie
- Cisco NCS4000-Serie inklusive NCS4016/NCS4009

#### Verwendete Komponenten

Die Informationen in diesem Dokument basieren auf einem NCS4016-System mit 6.5.26-Software oder höher vor Beginn dieses Verfahrens.

Die Informationen in diesem Dokument wurden von den Geräten in einer bestimmten Laborumgebung erstellt. Alle in diesem Dokument verwendeten Geräte haben mit einer leeren (Standard-)Konfiguration begonnen. Wenn Ihr Netzwerk in Betrieb ist, stellen Sie sicher, dass Sie die potenziellen Auswirkungen eines Befehls verstehen.

# Hintergrundinformationen

Das in diesem Dokument beschriebene Verfahren hat keine Auswirkungen auf den Datenverkehr. Es wird davon ausgegangen, dass das NCS4000-Chassis eine 4016- oder 4009-Gehäuseeinheit ist. Wenn Ihr Netzwerk in Betrieb ist, stellen Sie sicher, dass Sie die potenziellen Auswirkungen eines Befehls verstehen.

## Stellen Sie eine Verbindung zum NCS4K her und überprüfen Sie die Mindestversion der Software 6.5.26.

Bevor Sie beginnen, stellen Sie sicher, dass Sie eine Laptop-Verbindung zum NCS 4016 eingerichtet haben und der Laptop die Hardware- und Softwareanforderungen erfüllt.

Schritt 1: Starten Sie auf dem Computer, der an das NCS 4016-Gehäuse angeschlossen ist, ein Terminalemulationsprogramm wie putty, und melden Sie sich beim NCS4016-System an.

Schritt 2: Führen Sie an der Eingabeaufforderung show version aus, und überprüfen Sie, ob die Softwareversion 6.5.26 ist, wie im Bild gezeigt.

```
RP/0/RP0: Node Name#show version
Thu Nov 14 13:44:09.282 CST
Cisco IOS XR Software, Version 6.5.26
Copyright (c) 2013-2019 by Cisco Systems, Inc.
Build Information:
 Built By : ahoang
Built On
             : Fri Sep 13 13:33:51 PDT 2019
            : iox-lnx-060
 Built Host
 Workspace
              : /auto/srcarchive11/prod/6.5.26/ncs4k/ws
Version
              : 6.5.26Location
              : /opt/cisco/XR/packages/
cisco NCS-4000 () processor
System uptime is 2 weeks 5 days 21 hours 42 minutes
```
Schritt 3: Wenn die Software nicht unter 6.5.26 oder höher ausgeführt wird, beenden Sie das Verfahren, und aktualisieren Sie die Software auf 6.5.26, bevor Sie fortfahren.

Schritt 4: Überprüfen und notieren Sie alle Alarme, wie im Bild gezeigt.

## RP/O/RP<u>O:Node</u> Name#<mark>show alarms brief system active</mark><br>Thu Nov 14 13:53:08.689 CST

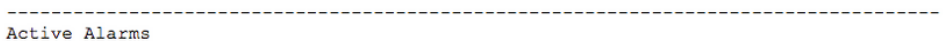

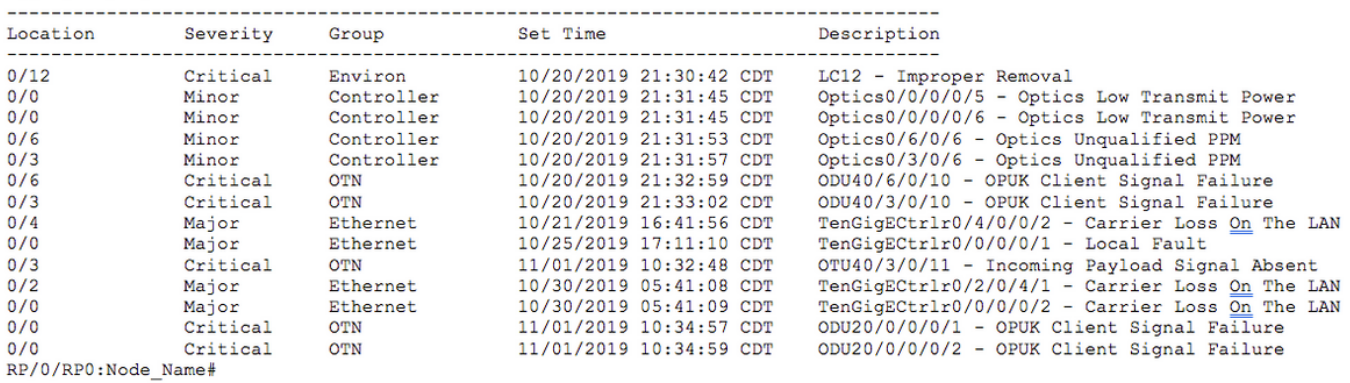

Schritt 5: Überprüfen Sie die Festplattendetails.

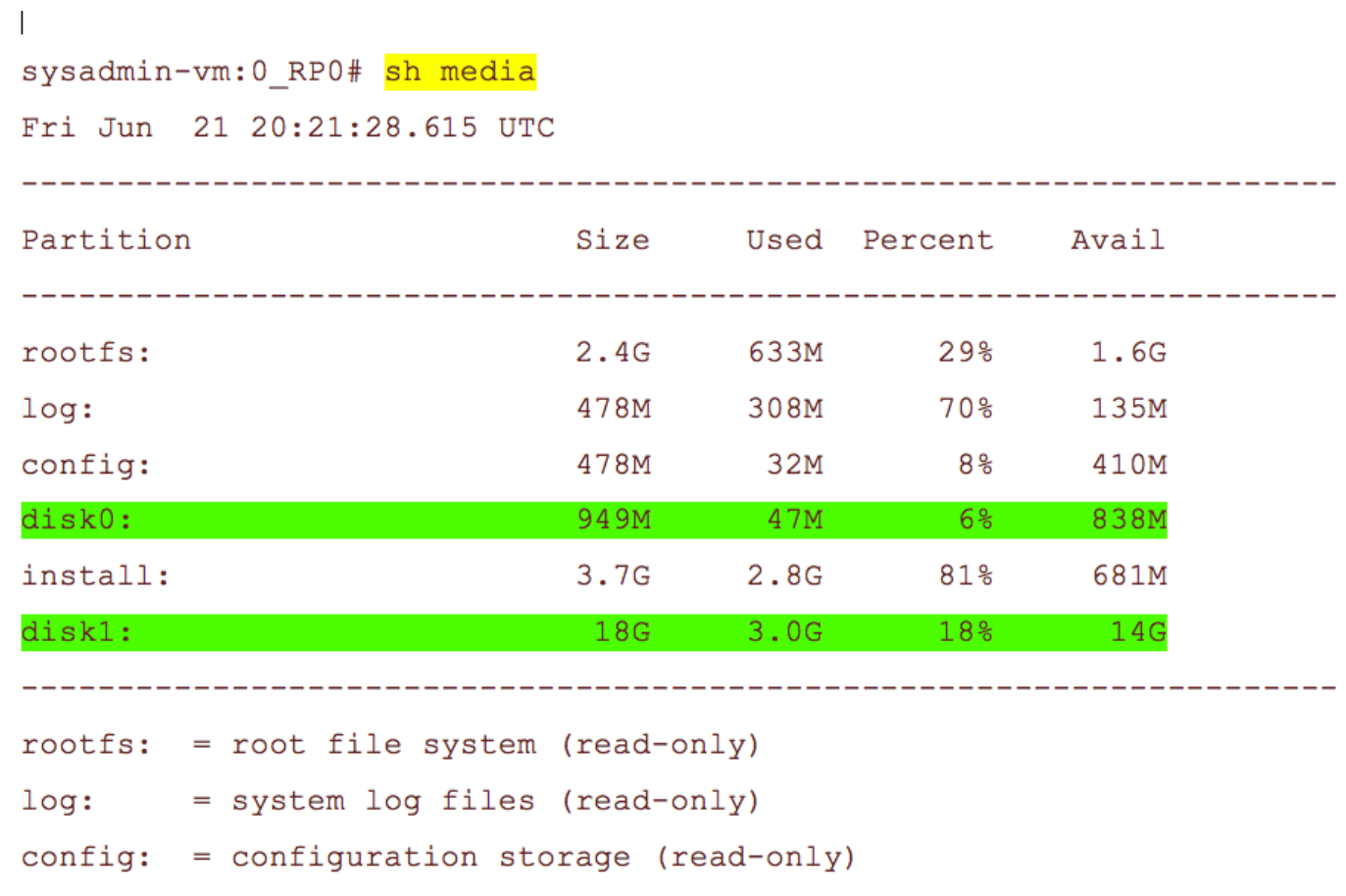

```
install: = install repository (read-only)
```
sysadmin-vm:0\_RP0#

Schritt 6: Erstellen einer Datenbank-Sicherung.

```
RP/0/RP0:Node Name#save configuration database disk1:Node Name DB BACKUP
Thu Nov 14 13:59:54.631 CST
Configuration database successfully backed up at:
/harddisk:/disk1:Node Name DB BACKUP.tgz
RP/0/RP0:Node Name#show run | file disk1:Node Name DB BACKUP
Thu Nov 14 14:00:41.974 CST
Building configuration...
[OK]RP/0/RP0:Node Name#
```
Schritt 7: Überprüfen Sie den BITS-Timing. Wenn das BITS-Timing vom NCS4K verwendet wird, zeichnen Sie die Ausgabe für diese Befehle auf. Wenn kein Timing verwendet wird, fahren Sie mit Schritt 8 fort. Zeichnen Sie die Ausgabe für den Befehl show controller clock clock as abgebildet auf.

```
RP/0/RP0:Node Name #show controller timing controller clock
Wed Nov 13 14:53:18.781 CST
```
SYNCEC Clock-Setting: Rack 0

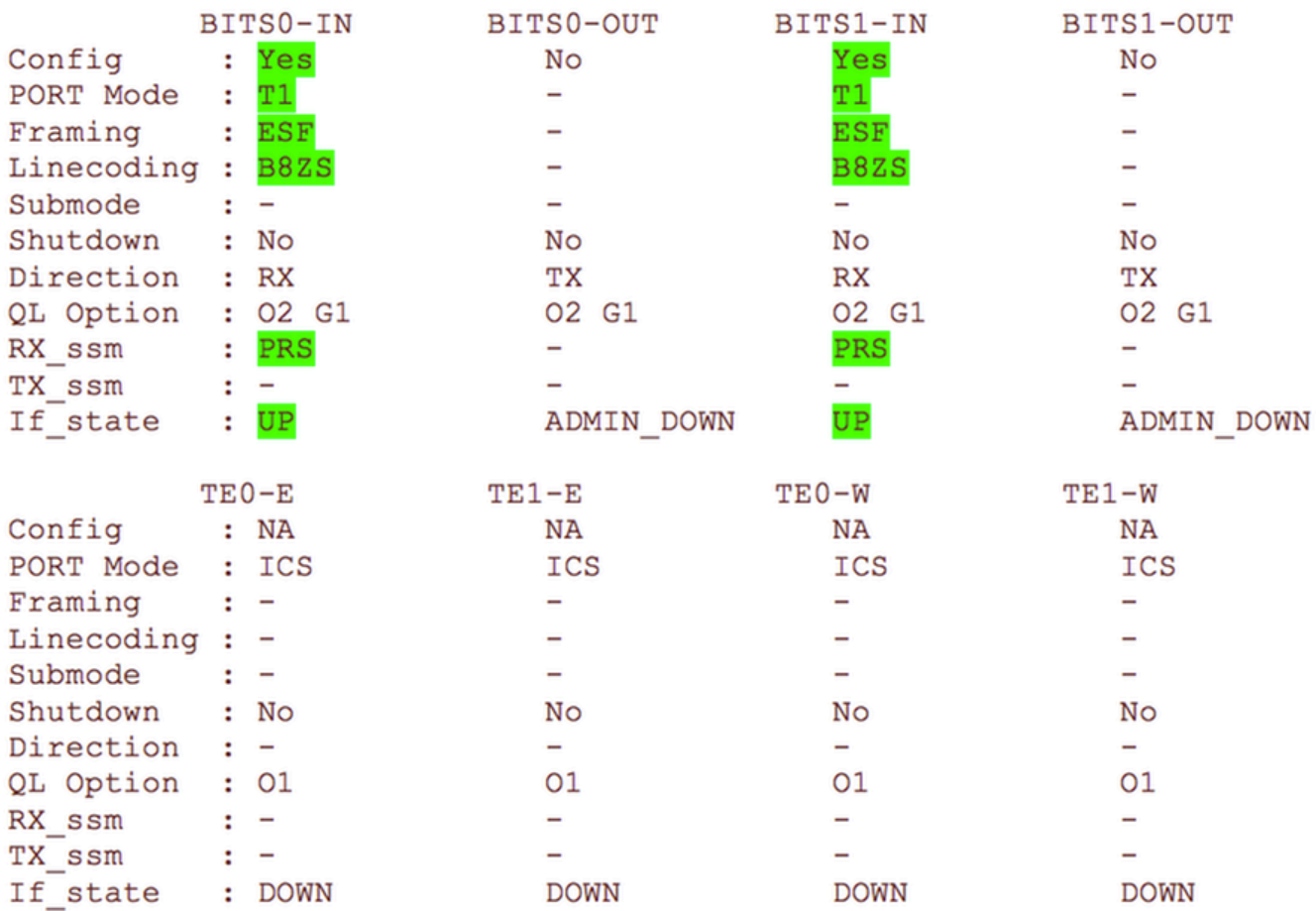

Zeichnen Sie die Ausgabe für den Befehl show frequenz sync clock-interfaces brief auf, wie im Bild gezeigt.

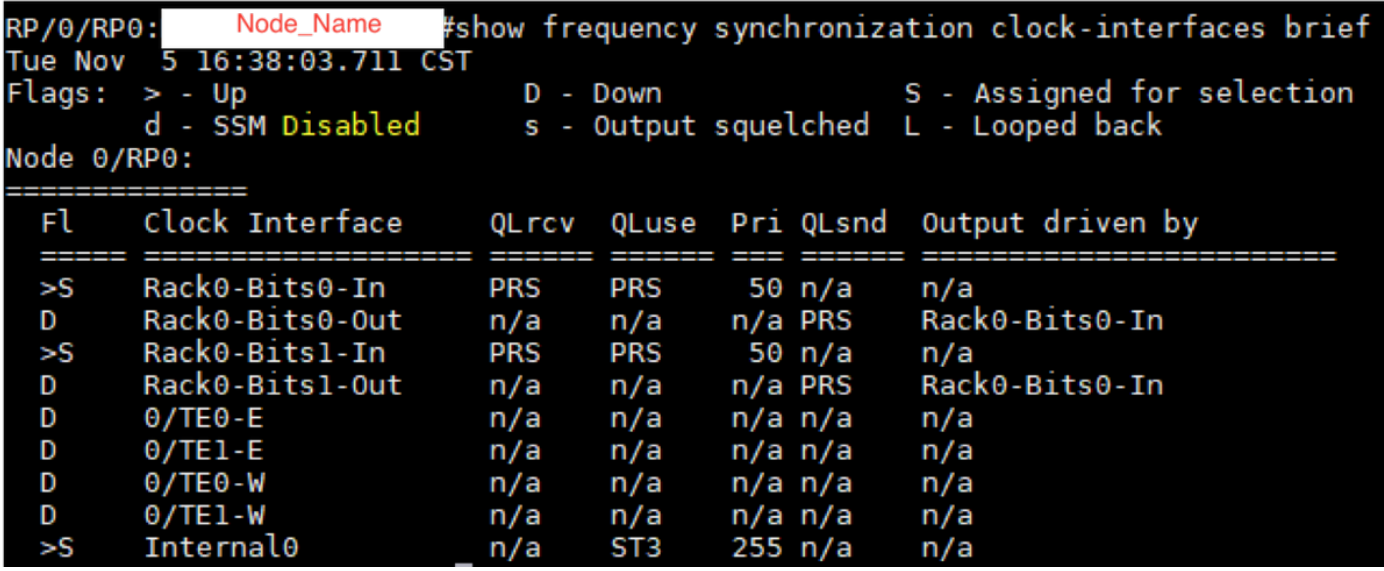

Schritt 8: Bereiten Sie die ECU-Entfernung vor. Um die ECU sicher aus dem Dienst zu entfernen, geben Sie den Befehl zum Entfernen ein, wie das Modul das CD-Rack 0 wie im Bild gezeigt bereitstellt.

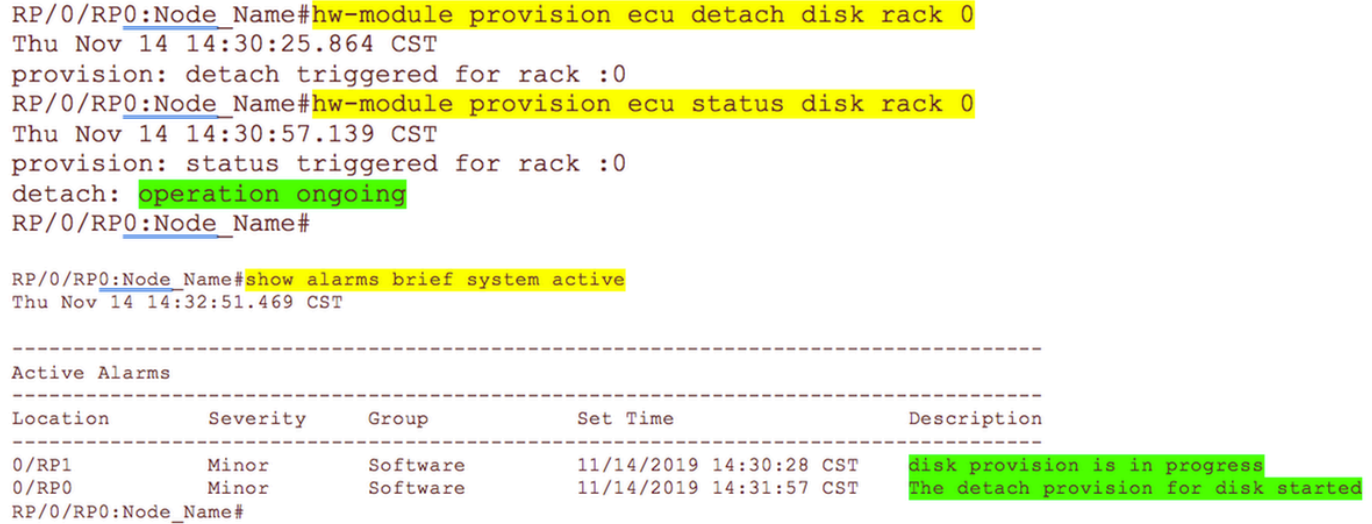

Schritt 9: Stellen Sie vor dem physischen Entfernen des Steuergerätemoduls sicher, dass der Alarm "Vorgang abbrechen" für die gestartete Festplatte gelöscht wird.

RP/0/RP0:Node Name#hw-module provision ecu status disk rack 0 Thu Nov 14 14:36:07.406 CST provision: status triggered for rack : 0 detach: operation completed successfully

Schritt 10: Entfernen Sie das Steuergerätemodul aus dem NCS4K-Gehäuse:

a) Stellen Sie sicher, dass der Benutzer ein ESD-Armband trägt.

b) Entfernen Sie alle Kabel, die an das NCS4K-Steuergerätemodul angeschlossen sind.

c) Wenn Sie das EMS-Kabel entfernen, wird die gesamte Remote-Verwaltung in das Gehäuse verschoben. Sie wird erst wiederhergestellt, wenn das EMS-Kabel in Schritt 11 wieder angeschlossen ist. Der Remote-Zugriff kann auch mit dem Konsolenport erreicht werden.

e Entfernen Sie alle an die Einheit angeschlossenen Timing-Kabel.

f. Verwenden Sie einen Philips-Schraubenzieher, um die Schrauben an der ECU-Einheit zu lösen.

B. Schließen Sie die NCS4K-ECU-Einheit mit der Verriegelung auf beiden Seiten an.

h. Entfernen Sie beide 2,5-Zoll-SATA-Laufwerke (SSD) aus der ursprünglichen NCS4K-ECU. Achten Sie auf die genaue Position links oder rechts in der ECU.

i. Legen Sie die 2,5" SATA-Laufwerke, die von NCS4K-ECU entfernt wurden, in das neue NCS4K-ECU2-Modul ein. Stellen Sie sicher, dass sie in der gleichen Position wie die ursprüngliche ECU installiert sind.

Schritt 11: Installieren Sie das ECU2-Modul, und schließen Sie die Kabel wieder an:

a) Setzen Sie das neue NCS4K-ECU2-Modul mit beiden 2,5" SATA-Laufwerken in den ursprünglichen ECU-Steckplatz ein.

b) Schließen Sie alle in Schritt 10 entfernten Kabel wieder an. auf das neue ECU2-Modul.

- c) Ziehen Sie die Schrauben fest, nachdem die Riegel richtig positioniert wurden.
- d) Stellen Sie sicher, dass die Remote-Management-Verbindung zum NE wieder verfügbar ist.

e Stellen Sie sicher, dass die LCD-Anzeige an der Vorderseite der Netzwerkkarte betriebsbereit ist.

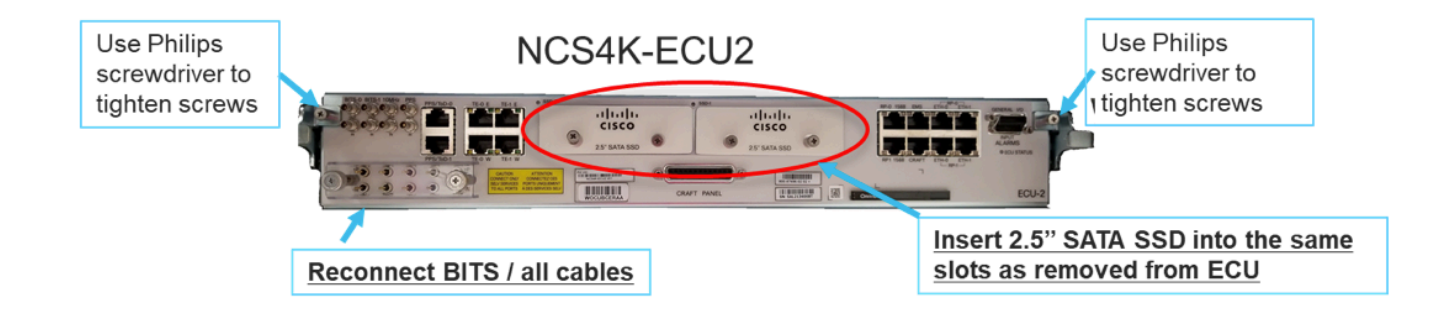

Schritt 12: Initialisieren Sie die neue ECU2 im NCS4K-Chassis. Warten Sie 2 bis 3 Minuten, bis das NCS4K-ECU2-Modul initialisiert wurde.

Schritt 13: Führen Sie den Befehl zum Anhängen über die Eingabeaufforderung aus, wie im Bild gezeigt.

RP/0/RP0:Node Name#hw-module provision ecu attach disk rack 0 Thu Nov 14 14:47:05.299 CST provision: attach triggered for rack : 0 RP/0/RP0:Node Name#hw-module provision ecu status disk rack 0 Thu Nov 14 14:47:49.869 CST provision: status triggered for rack : 0 attach: operation ongoing RP/0/RP0:Node Name#hw-module provision ecu status disk rack 0 Thur Nov 14 14:50:13.884 CST provision: status triggered for rack : 0 attach: operation completed successfully RP/0/RP0:Node Name#

Schritt 14: Nachdem die ECU erfolgreich an das Chassis angeschlossen wurde, ist die Steuergerätemigration von NCS4K-ECU auf NCS4K-ECU2 abgeschlossen.

# **Nachprüfungen**

## Alarme überprüfen

Überprüfen Sie die Alarme, und stellen Sie sicher, dass keine neuen oder unerwarteten Alarme im Regal vorhanden sind.

Hinweis: Die Warnung "Speicherplatz" für den Standort-Alarm kann sowohl für RP0 als auch für RP1 etwas länger dauern, aber Sie können mithilfe des Befehls "sh media" überprüfen, ob der Datenträger betriebsbereit ist.

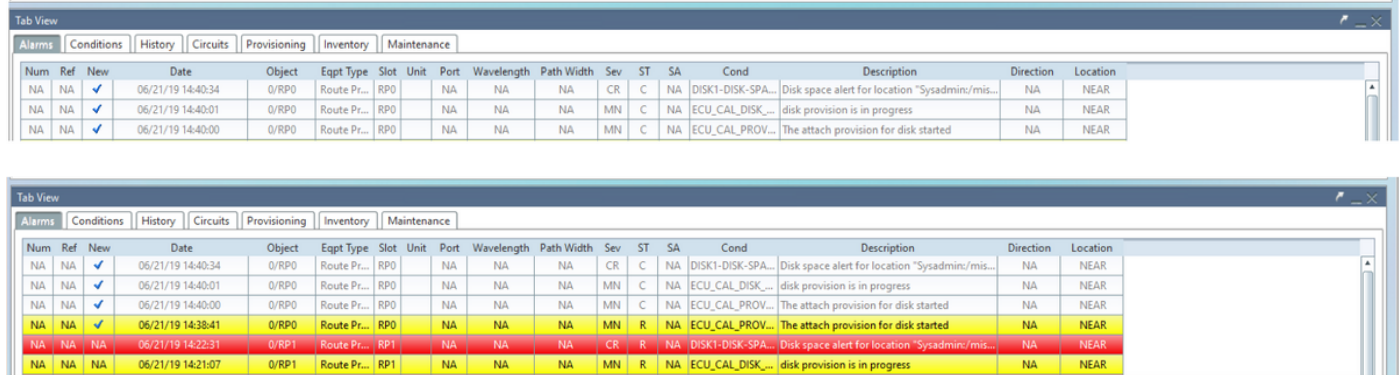

### Medien überprüfen

Stellen Sie sicher, dass beide Solid-State-Festplattenlaufwerke ordnungsgemäß geschlitzt und wie im Bild gezeigt erreichbar sind.

#### sysadmin-vm:0 RP0# sh media

Fri Jun 21 20:21:28.615 UTC

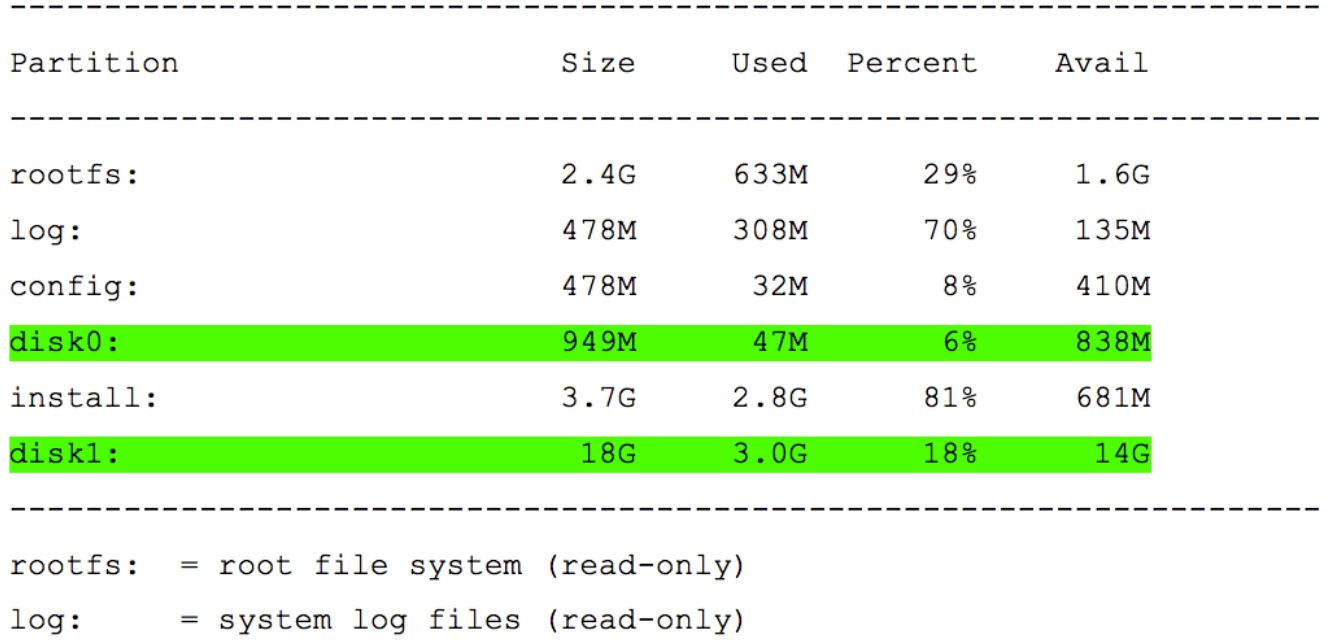

 $config: = configuration storage (read-only)$ 

install: = install repository (read-only)

sysadmin-vm: 0 RP0#

#### BITS-Timing-Re-Check

Wenn das BITS-Timing ausgestattet war und Abschnitt 1.5 abgeschlossen war, führen Sie die Befehle erneut aus, nachdem Sie das BITS-Timing wieder an ECU2 anschließen und mit den vorherigen Ergebnissen, wie im Bild gezeigt, vergleichen.

RP/0/RP<u>0:node</u>\_name#<mark>show controller timing controller clock</mark><br>Wed Nov 13 14:53:18.781 CST

SYNCEC Clock-Setting: Rack 0

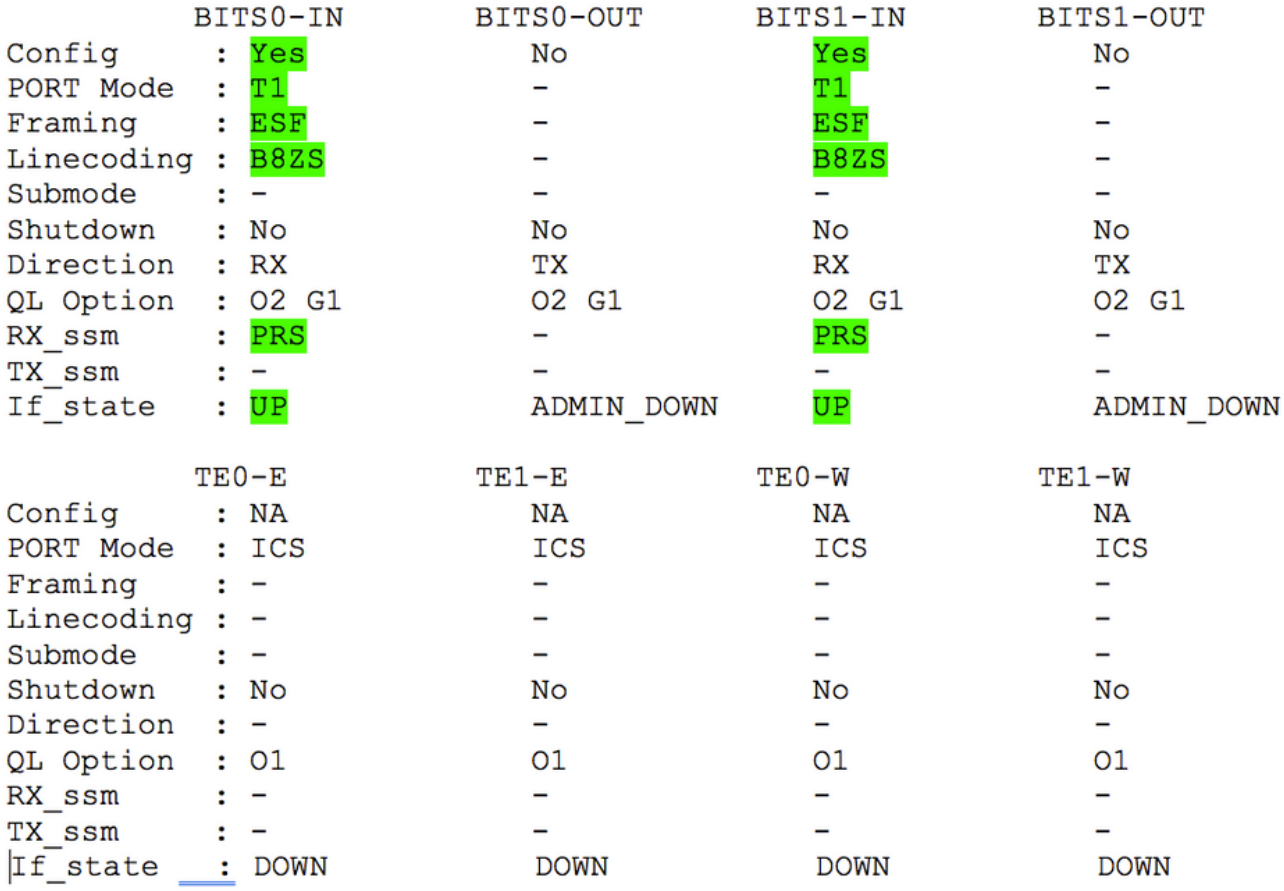

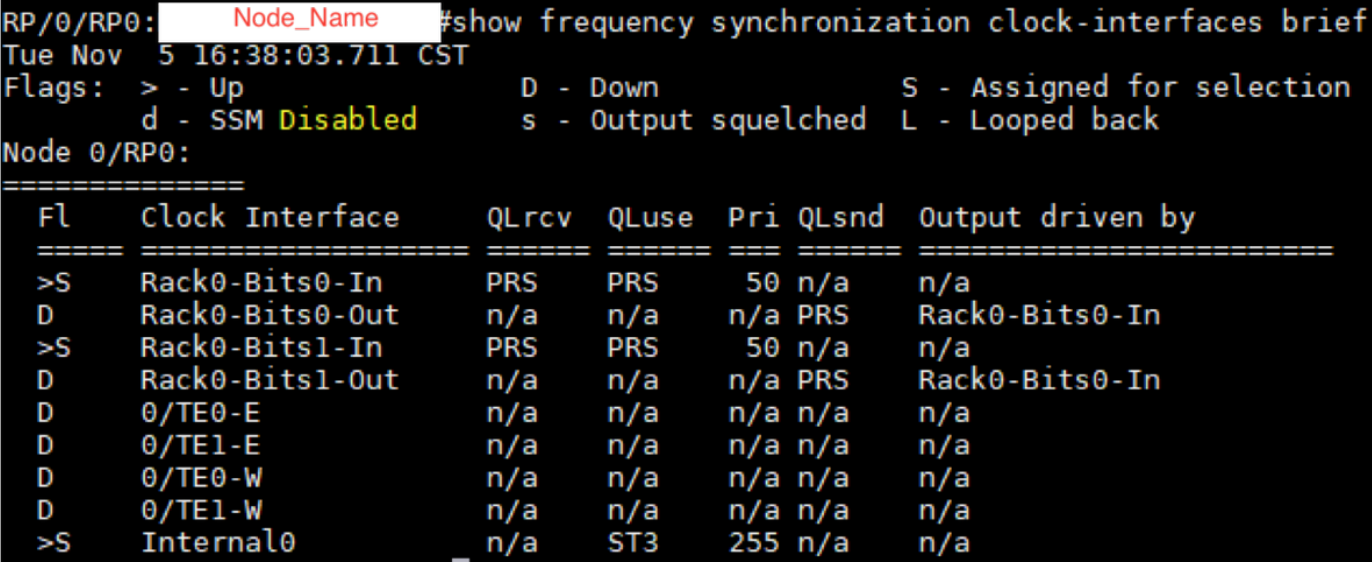